- https://www.swwu.ac.kr 로 접속
- 우측상단 [LOGIN] 버튼 클릭

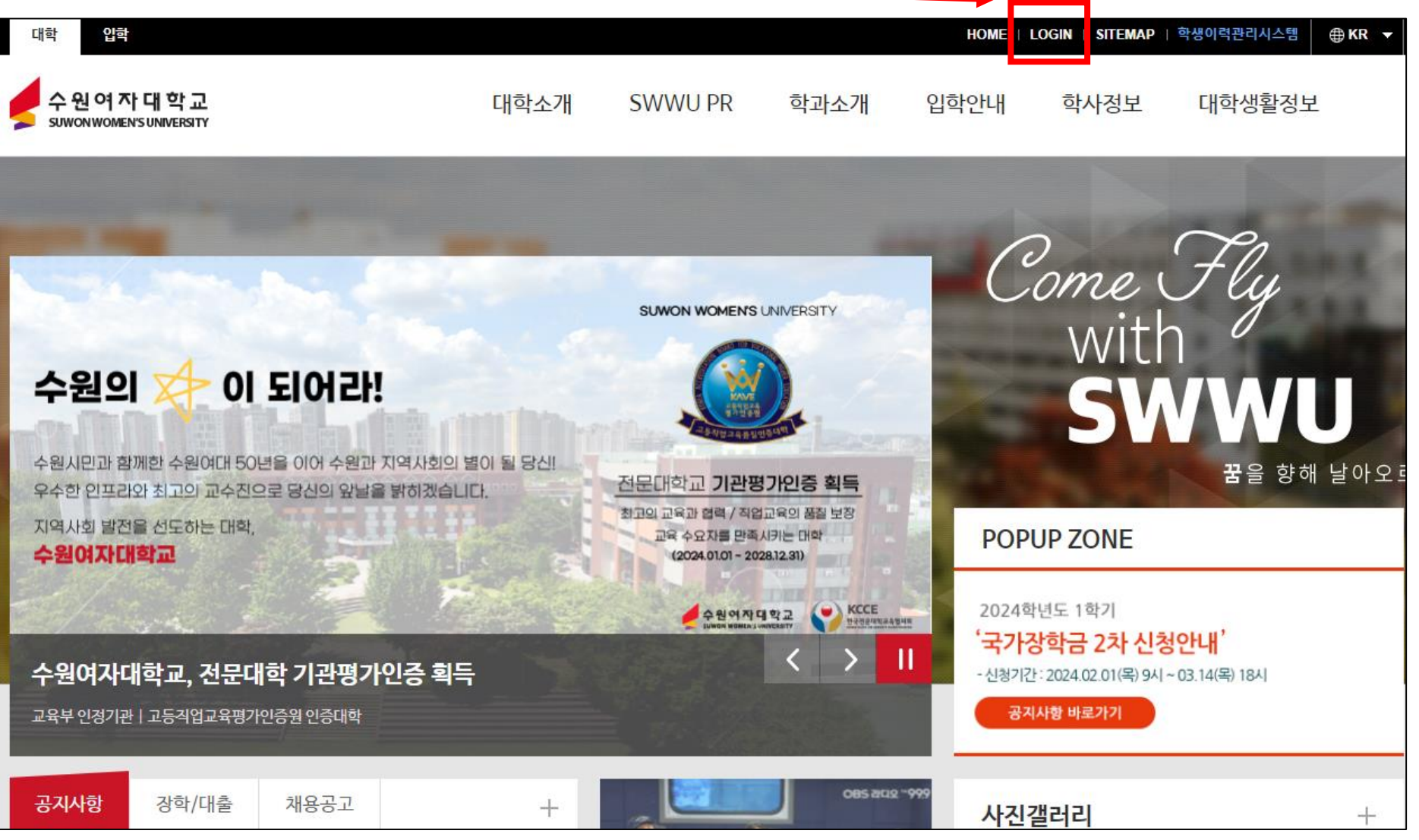

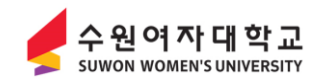

- 아이디, 비밀번호 입력 후 [로그인] 버튼 클릭

※ 차세대학사행정시스템(https://ngis.swwu.ac.kr) 아이디, 비밀번호와 동일합니다.

※ 아이디 또는 비밀번호 오류 시 차세대학사행정시스템의 본인인증을 통해 확인 및 변경하시기 바랍니다.

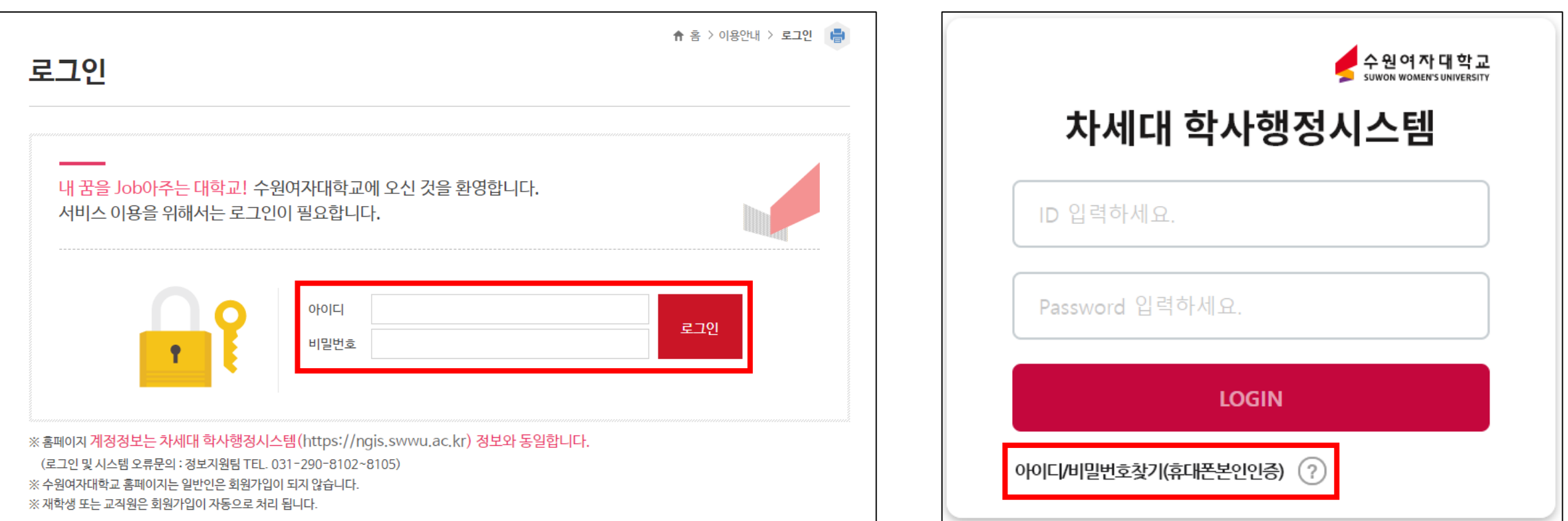

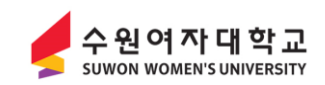

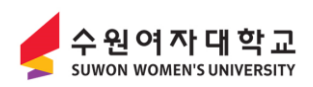

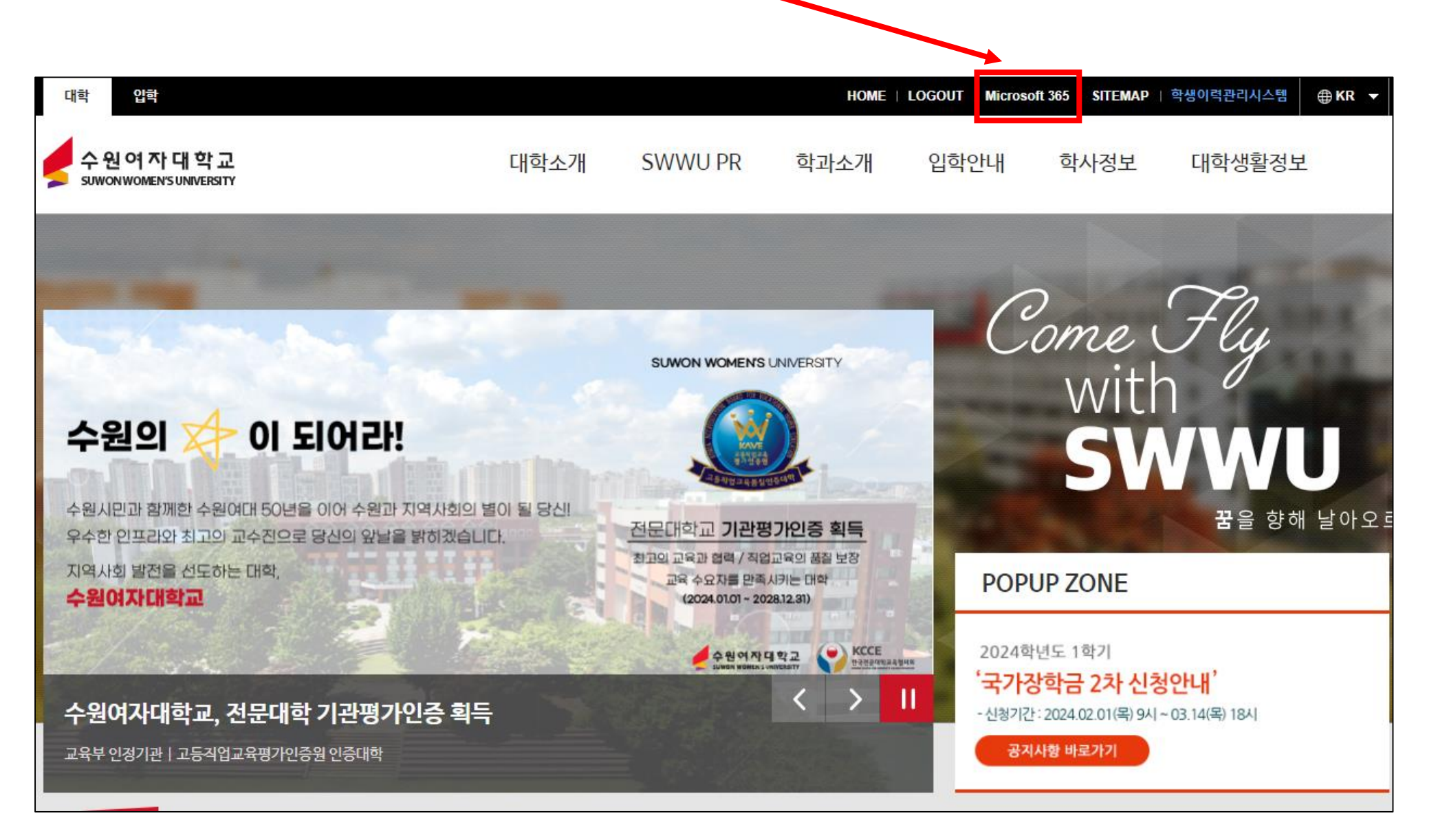

**3) Microsoft365 계정 생성 및 학교 이메일 사용방법** - 로그인 후 우측상단 [Microsoft 365] 클릭 ━

- [Microsoft 365 계정 생성하기]가 나오는경우 해당 아이콘 클릭 - 이미 계정을 생성한 경우 [Microsoft 365 로그인하기] 아이콘을 클릭 후 사용

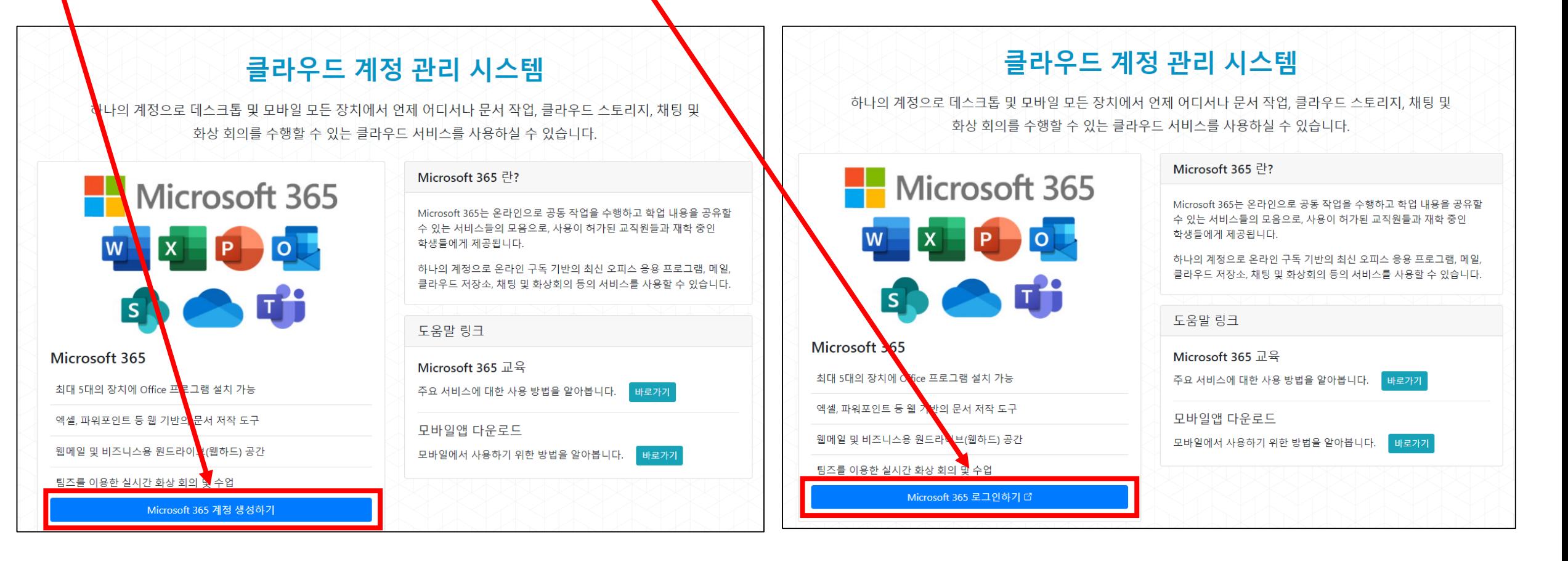

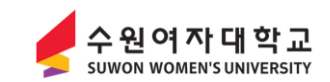

- 서비스 이용약간, 개인정보 처리방침 확인 및 동의 후 [다음] 버튼 클릭
- 정보입력창에서 **계정(ID)가 s학번으로 생성되는데 계정(ID)는 변경하지 마시고 그대로 사용**하시기 바랍니다. - 성/이름/암호 입력 후 [계정생성] 버튼 클릭

**※ 계정(ID)이 s학번이 아닌경우 사용에 제한이 될 수 있습니다.**

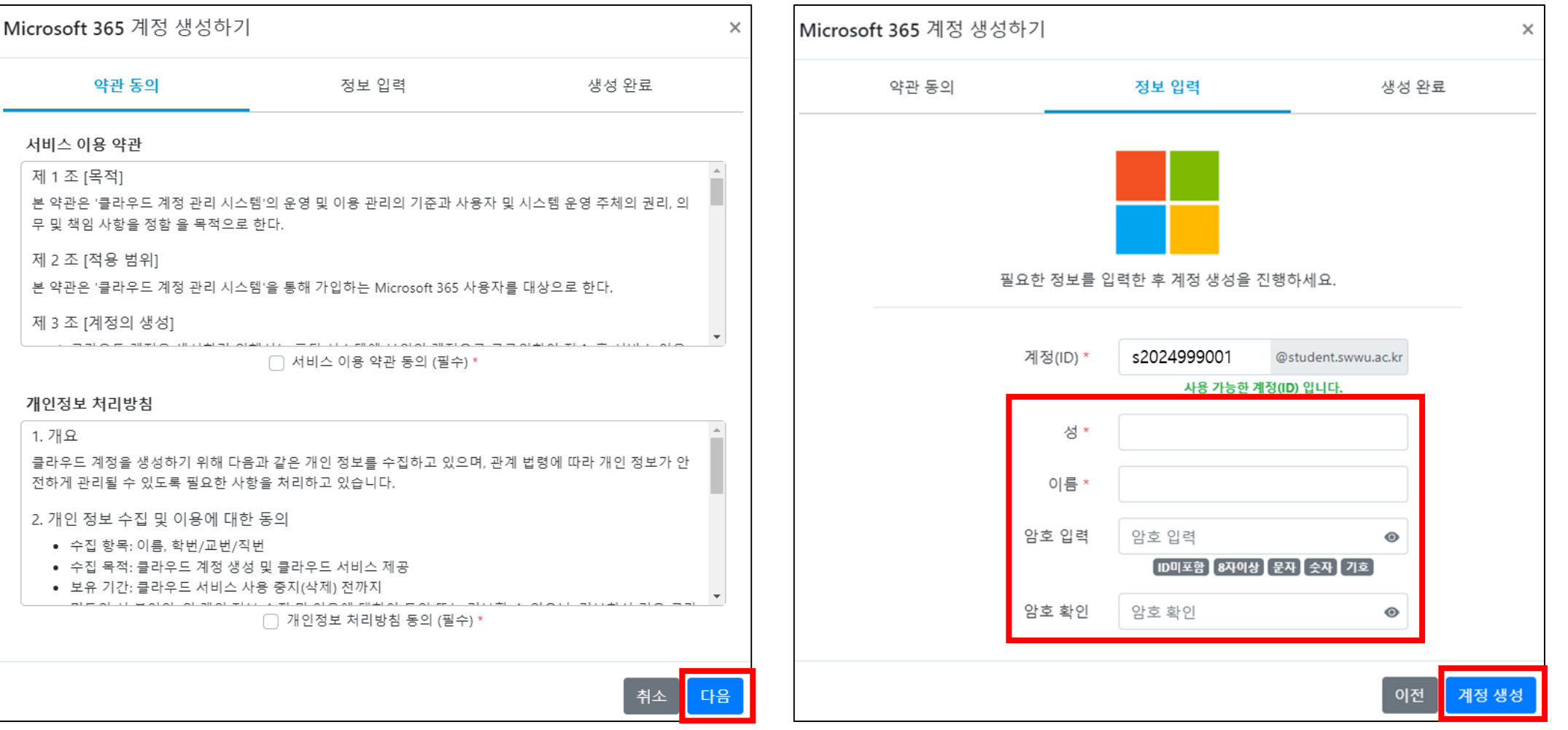

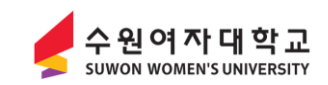

- 안내문구 확인 후 [확인] 버튼 클릭
- 계정 생성완료 문구가 나오면서 초기화면으로 이동됩니다.
- [Microsoft 365 로그인하기] 버튼 클릭

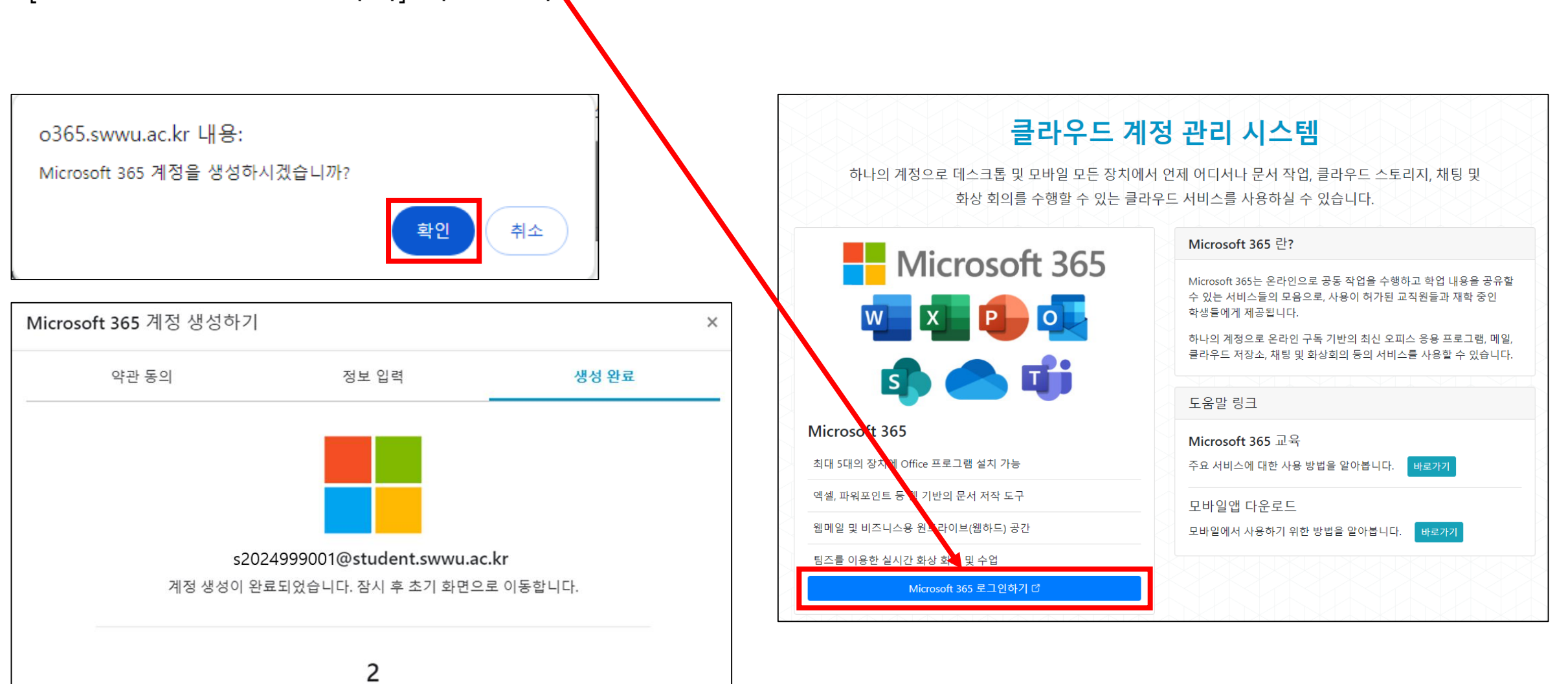

- 암호 입력 후 [로그인] 버튼 클릭
- 로그인 상태 유지 안내문구에서 [아니요] 클릭

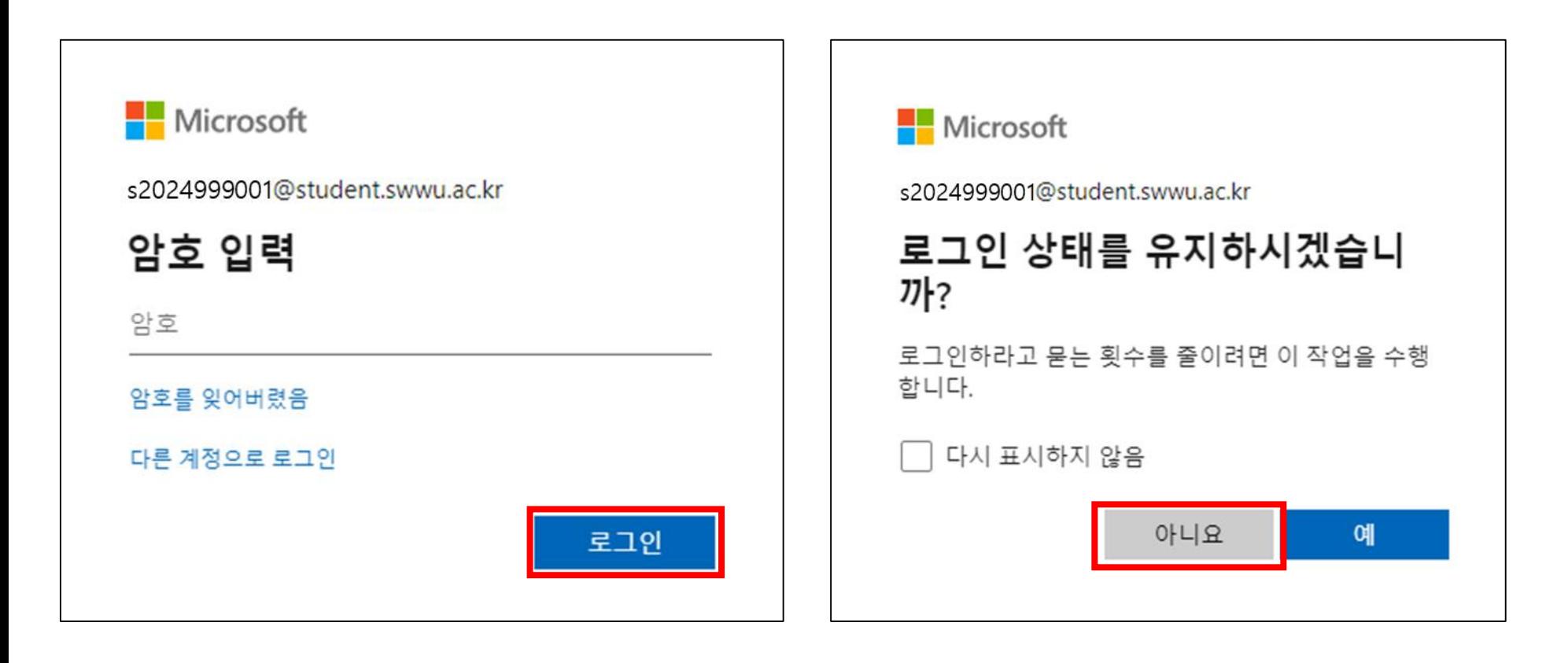

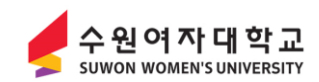

- 학교 이메일은 왼쪽 하단 [Outlook] 아이콘을 클릭하여 사용합니다.

- Outlook 으로 이동하면 학교 이메일을 사용할 수 있습니다.

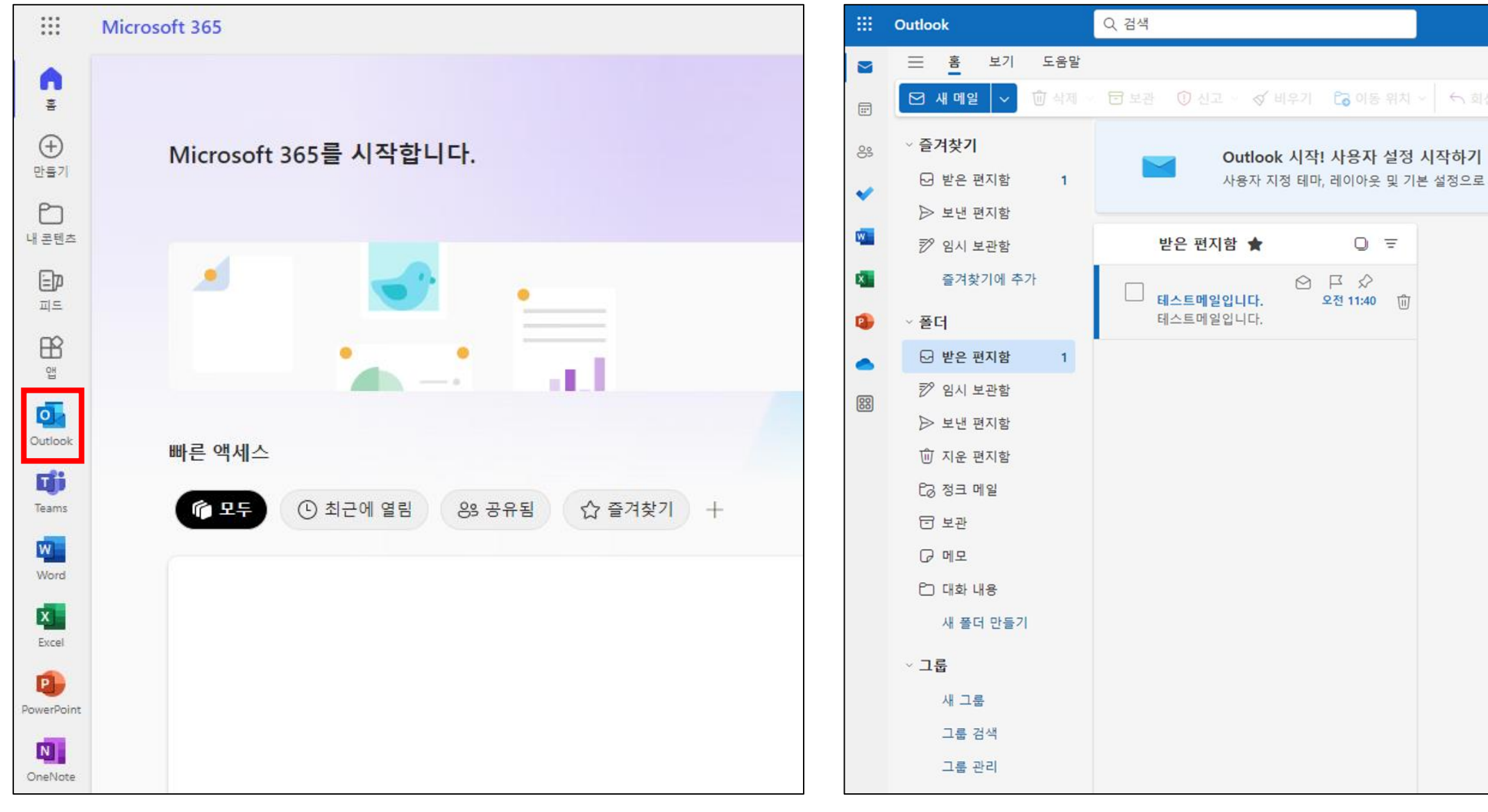

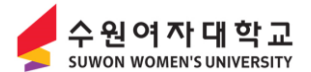

### **9) Microsoft365 비밀번호 변경방법**

- 비밀번호변경은 우측상단 [암호 재설정] 버튼 클릭
- 암호 입력 후 [암호 재설정] 버튼 클릭
- 다시 [Microsoft 365 로그인하기]를 클릭하여 사용하시면 됩니다.

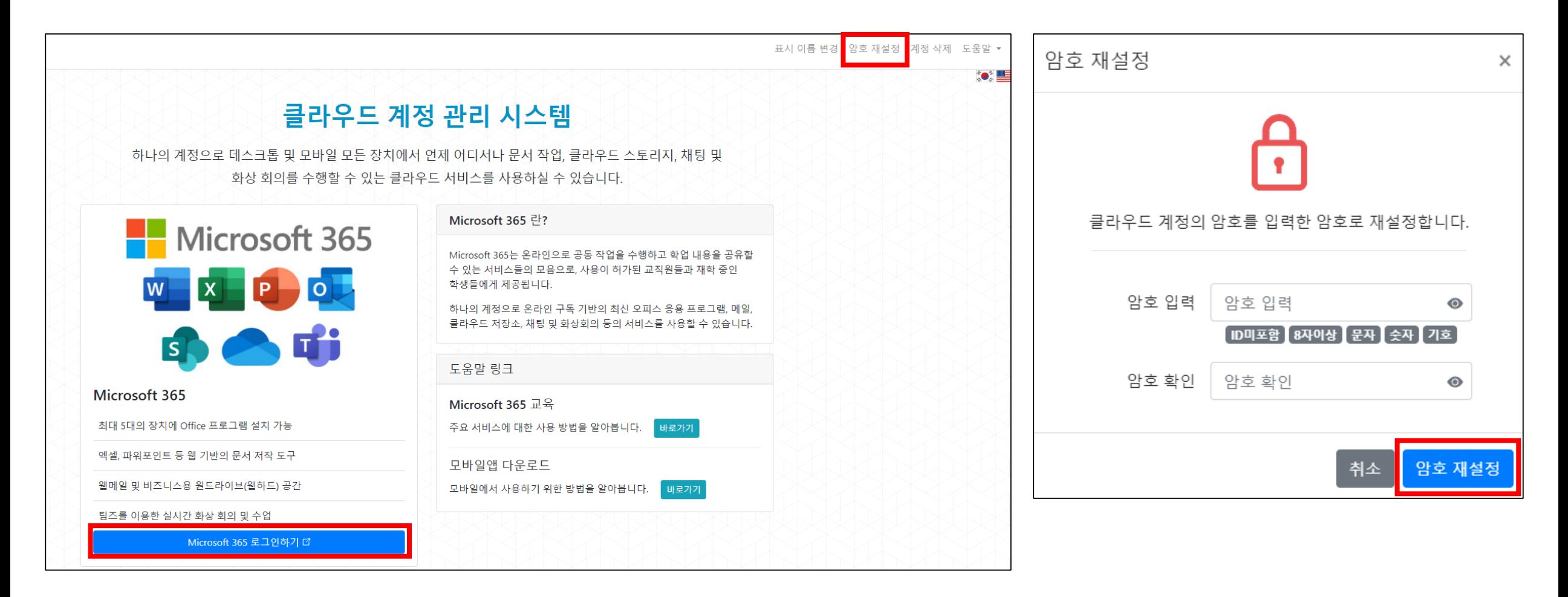

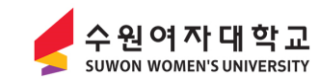